## Microsoft TEAMSのご案内

TEAMSにつきましては、パソコンもしくは携帯電話等にダウンロードの上、ご対応いただきたく存じます。

## TEAMSご案内ページ

URL: https://www.microsoft.com/ja-jp/microsoft-teams/group-chat-software

※携帯電話やタブレット等を使用されますと、お荷物を映すことも容易でございます。

## Microsoft TEAMS ログイン方法

1.下見担当より届きました招待URLメールをご確認ください。

携帯電話(スマートフォン)等で下記の"会議に参加するにはここをクリック"を押してください。

※事前にアプリのダウンロードをお願いいたします。

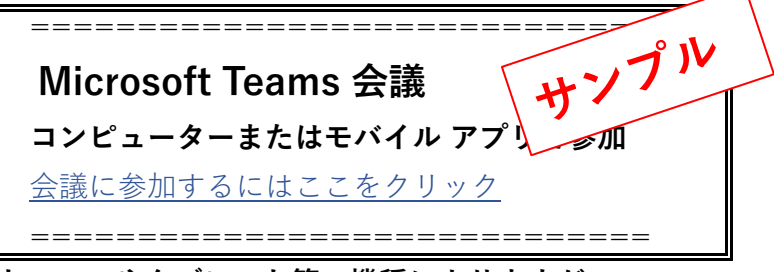

## 2.スマートフォンやタブレット等の機種によりますが、

 Microsoft TEAMSが開かれ、下記の画面が表示されます。 "ゲストとして参加"を選んで頂き、お名前の入力をお願いいたします。

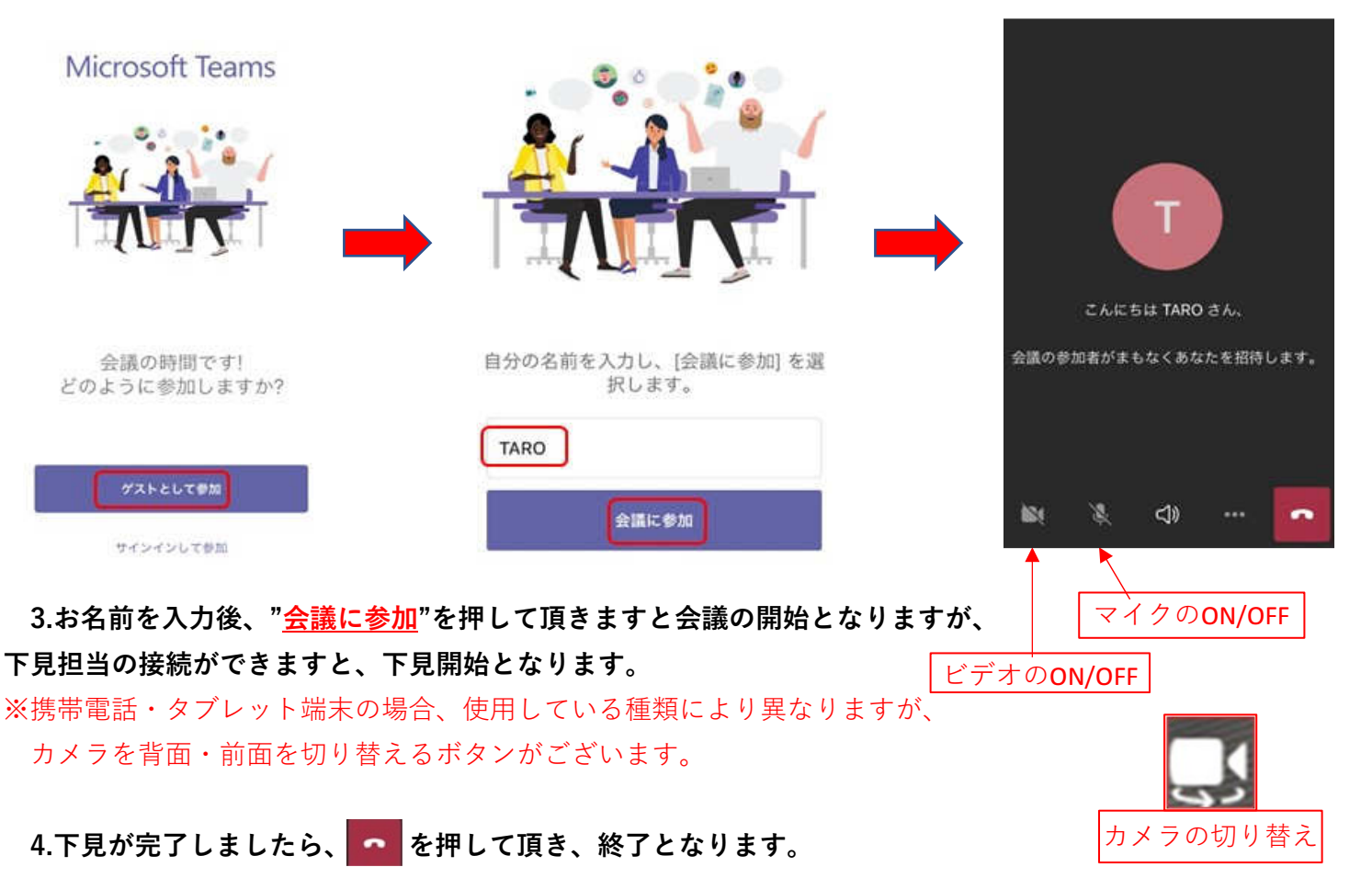